# **Übungen CMS-Kurs Teil 1**

Die Vorlage zu den Übungen finden Sie unter: <https://www.sg.ch/schulung/cms-kurs/uebungen.html>

## **Übung 1 – Verwalten der Site-Struktur und des DAM**

**ZIEL: Sie wissen, wie Sie Seiten erstellen, sowie im DAM Ordner und Dateien hinzufügen können.**

### **Aufgabe 1.1 – Erstellen der Seiten**

## → **Handbuch Kapitel 3.1, Seite 11**

Erstellen Sie die folgenden Seiten (mit der Vorlage «sg.ch Inhaltsseite»):

- 1. Eine Seite mit Ihrem Namen unterhalb der Seite «Kurs CMS55»
- 2. Darunter die Seite «Ausflugstipps»
- 3. Unter «Ausflugstipps» die folgenden Seiten:
	- a. «Säntis»
	- b. «Jungfraujoch»
	- c. «Gornergrat»
	- d. «Downloads & Links»
	- e. «Bestellung Broschüren»
- 4. AEM hat bei der Seite «Downloads & Links» automatisch den Namen

**downloads---links** generiert (mit drei Minus-Zeichen).

Ändern Sie deshalb den Namen dieser Seite mit der Funktion «Verschieben» zu **downloads-und-links**.

### → **Handbuch Kapitel 3.4, Seite 12**

5. Veröffentlichen Sie alle neu erstellen Seiten.

Nach Abschluss dieser Aufgabe sollten die folgenden Seiten vorhanden sein:

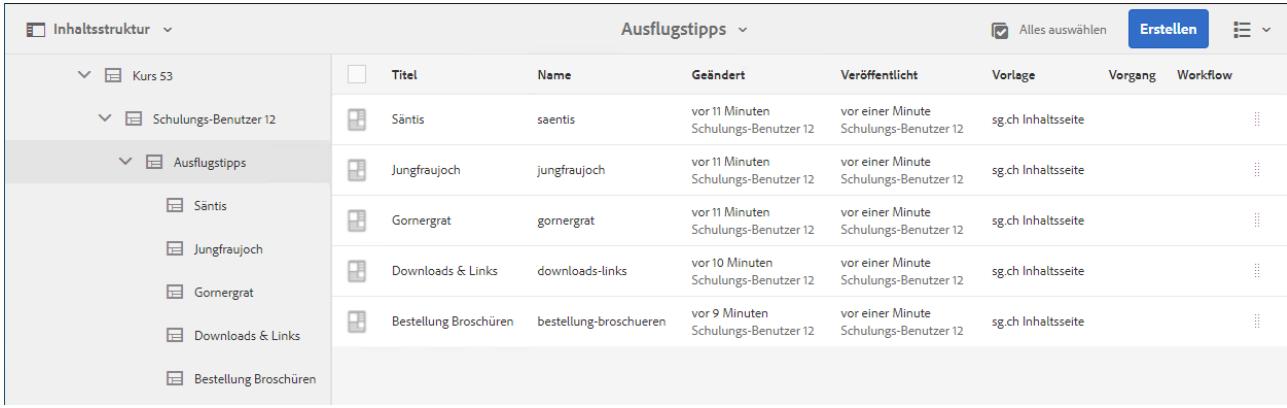

## **Aufgabe 1.2 – Erstellen der Ordner im DAM**

## → **Handbuch Kapitel 4.2, Seite 17**

Wechseln Sie über die globale Navigation zum DAM (Assets > Dateien) und erstellen Sie die folgenden Ordner:

- 1. Ordner mit Ihrem Namen unter «SGCH > Schulung > CMS-Kurs > Kurs CMS55» **HINWEIS: Wählen Sie beim Erstellen der Ordner die Option «Sortierbar» aus.**
- 2. Darunter zwei Ordner mit den Namen «Bilder» und «Dokumente»
- 3. Unter dem soeben erstellen Ordner «Dokumente»:
	- a. Ordner «Säntis» (**Name: «saentis»!**)
	- b. Ordner «Jungfraujoch»
	- c. Ordner «Gornergrat»

#### **Aufgabe 1.3 – Hinzufügen der Dateien im DAM**

### → **Handbuch Kapitel 4.3, Seite 18**

Fügen Sie in die soeben erstellten Ordner folgende Bilder und Dateien hinzu. **HINWEIS: die Bilder und Dokumente finden Sie auf dem Desktop Ihres PCs im** 

## **Verzeichnis «Beispieldaten > Übung 1».**

- 1. In den Ordner «Bilder»:
	- a. das Bild «karte-saentis.png»
	- b. das Bild «karte-jungfraujoch.png»
	- c. das Bild «karte-gornergrat.png»
- 2. Im Ordner «Dokumente»:
	- a. Im Unterordner «Säntis»:
		- das Dokument «info-saentis.pdf»
		- das Dokument «karte-saentis.pdf»
	- b. Im Unterordner «Jungfraujoch»:
		- das Dokument «info-jungfraujoch.pdf»
		- das Dokument «karte-jungfraujoch.pdf»
	- c. Im Unterordner «Gornergrat»:
		- das Dokument «info-gornergrat.pdf»
		- das Dokument «karte-gornergrat.pdf»
- 3. Titel der Dokumente eingeben:
	- a. Öffnen Sie die Eigenschaften des Dokuments.
	- b. Geben Sie im Feld «Titel» den Dokumenttitel ein:
		- Für den Info-Flyer:
			- Info-Flyer Säntis (bzw. Jungfraujoch und Gornergrat)
		- Für die Karte:
			- Karte Säntis (bzw. Jungfraujoch und Gornergrat)
- 4. Veröffentlichen Sie die Dateien im Ordner «Dokumente» bzw. in den Unterordnern.

## **Übung 2 – Seiten bearbeiten und Bild/Text-Paragraph (Teil 1)**

**ZIEL: Sie wissen, wie Sie Paragraphen auf Seiten einfügen und diese bearbeiten können. Sie kennen die wichtigsten Funktionen des Bild/Text-Paragraphen.**

## **Aufgabe 2.1 – Paragraph «Bild/Text» hinzufügen**

## → **Handbuch Kapitel 7.2, Seite 35**

Wenn Sie sich noch im DAM befinden, wechseln Sie zuerst über die globale Navigation zu Sites.

In dieser Aufgabe werden Sie einen Bild/Text-Paragraphen auf der in Übung 1 erstellten Seite «Ausflugstipps» hinzufügen.

- 1. Geben Sie oben auf der Seite einen Einleitungstext ein.
- 2. Fügen Sie einen Paragraphen «Bild/Text» ein.
- 3. Bearbeiten Sie den Paragraphen und fügen Sie den folgenden Inhalt ein:
	- a. Titel: «Säntis»
	- b. Text: Geben Sie einen Text ein (oder kopieren Sie den Text aus der Datei Mustertext.txt. Diese finden Sie im Verzeichnis «Beispieldaten > Übung 2» auf dem Desktop).
	- c. Bild: «saentis-klein.png» (das Bild finden Sie auch im Verzeichnis «Beispieldaten > Übung 2» auf dem Desktop).
- 4. Geben Sie im Register «Bildeigenschaften» die folgenden Daten ein:
	- a. Alternativer Bild Text
	- b. Bildausrichtung: Links

## **Aufgabe 2.2**

Wiederholen Sie die Aufgabe 2.1 und fügen Sie zwei weitere Paragraphen ein:

- 1. Paragraph «Jungfraujoch»:
	- a. Titel: «Jungfraujoch»
	- b. Bild: «jungfraujoch-klein.png» (Bildausrichtung: Rechts)
- 2. Paragraph «Gornergrat»:
	- a. Titel: «Gornergrat»
	- b. Bild: «gornergrat-klein.png» (Bildausrichtung: Links)

## **Aufgabe 2.3 – Ändern des Seitentitels**

## → **Handbuch Kapitel 5.5, Seite 24**

Ändern Sie den Seitentitel der Seite «Ausflugstipps»:

- 1. Öffnen Sie die Eigenschaften der Seite (im Menü «Seiteninformationen» oben links) und geben Sie die folgenden Titel ein:
	- a. Seitentitel H1: Ausflugstipps in der Schweiz
	- b. Navigationstitel: Ausflugstipps

### **Nach Abschluss der Übung 2 sollte die Seite «Ausflugstipps» etwa wie folgt aussehen:**

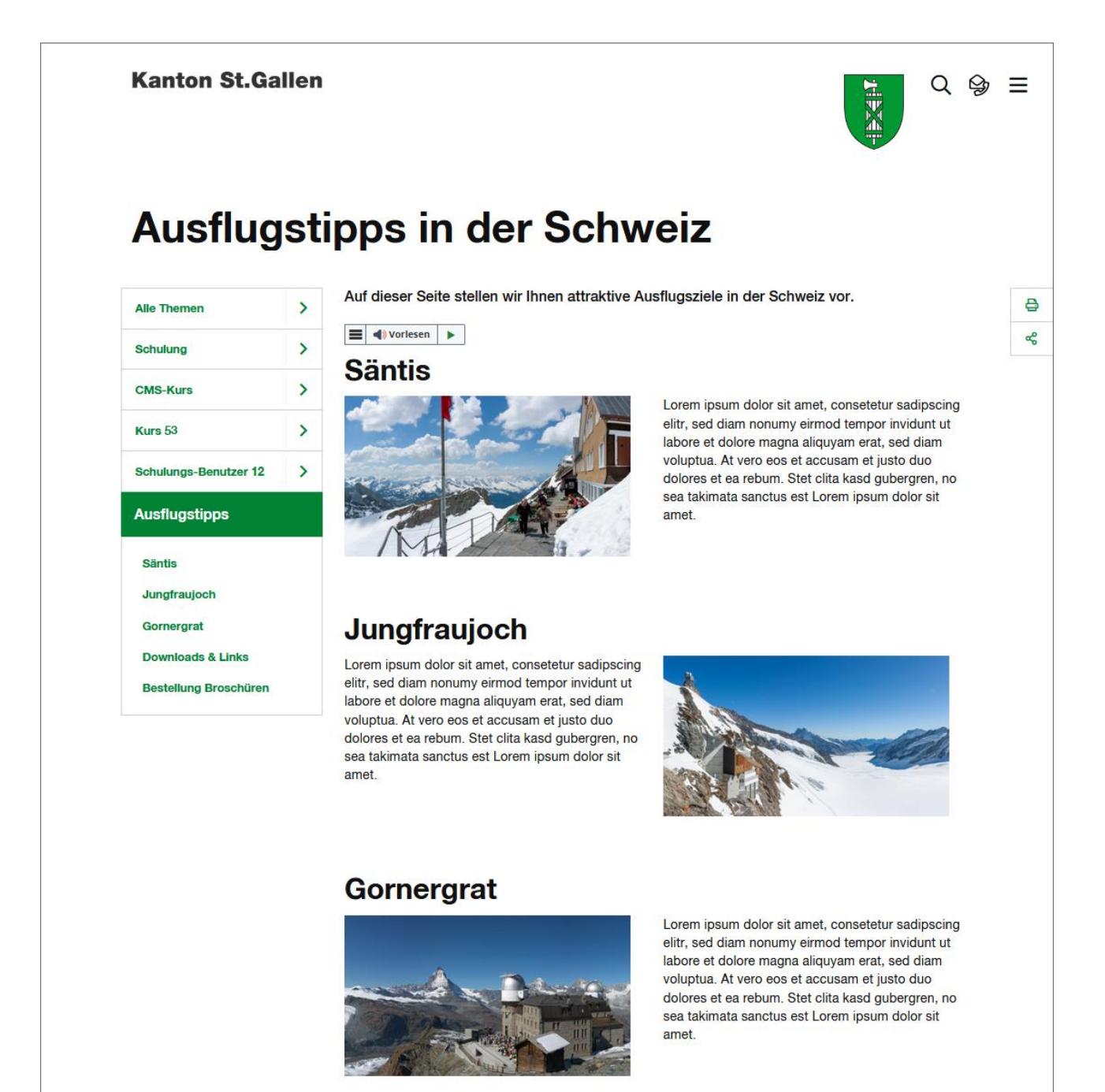

## **Übung 3 – Bild/Text-Paragraph (Teil 2)**

**ZIEL: Sie wissen, wie Sie Paragraphen auf Seiten einfügen und diese bearbeiten können. Sie kennen die wichtigsten Funktionen des Bild/Text-Paragraphen.**

## **Aufgabe 3.1**

In dieser Aufgabe werden Sie Inhalt auf den Seiten der einzelnen Ausflugstipps hinzufügen.

- 1. Öffnen Sie die Seite «Säntis» unterhalb der Seite «Ausflugstipps».
- 2. Geben Sie oben auf der Seite einen Einleitungstext ein.
- 3. Fügen Sie einen Paragraphen «Bild/Text» hinzu.
- 4. Bearbeiten Sie den Paragraphen und fügen Sie den folgenden Inhalt ein:
	- a. Titel leer lassen
	- b. Text: Geben Sie einen Text ein (oder kopieren Sie den Text aus der Datei Mustertext.txt. Diese finden Sie im Verzeichnis «Beispieldaten > Übung 2» auf dem Desktop).
	- c. Bild: «saentis-hires.jpg» (das Bild finden Sie im Verzeichnis «Beispieldaten > Übung 3» auf dem Desktop).
	- d. Geben Sie im Register «Bildeigenschaften» die folgenden Daten ein:
		- Bild Untertitel
		- Alternativer Bild Text
		- Bildausrichtung: Oben
		- Bildbreite: Ganze Breite
		- Option «Bild als Lightbox darstellen» aktivieren
- 5. Veröffentlichen Sie die Seite «Säntis».

#### **Nach Abschluss der Aufgabe 3.1 sollte die Seite «Säntis» wie folgt aussehen:**

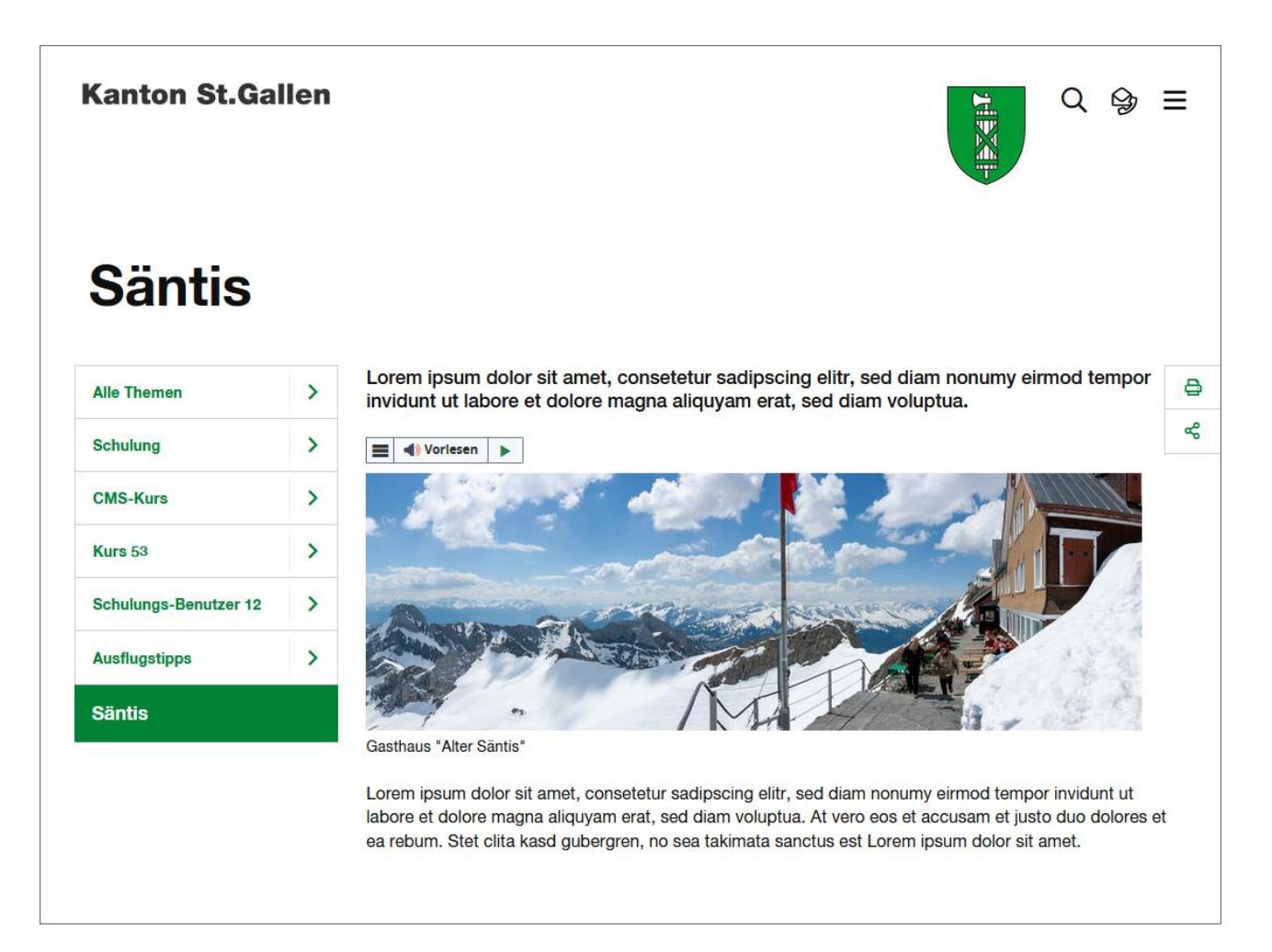

## **Aufgabe 3.2**

In dieser Aufgabe werden Sie unten auf der Seite «Säntis» eine Karte hinzufügen. Anders als in den vorangehenden Aufgaben, werden Sie jetzt ein Bild aus dem DAM verwenden.

- 1. Öffnen Sie die Seite «Säntis».
- 2. Fügen Sie unten auf der Seite einen Paragraphen «Bild/Text» hinzu.
- 3. Bearbeiten Sie den Paragraphen und fügen Sie den folgenden Inhalt ein:
	- a. Titel: Karte
	- b. Bild: «karte-saentis.png» aus dem DAM. Klicken Sie dazu im Register «Bild» auf das kleine Bildsymbol oder verwenden Sie das «Seitliche Bedienfeld» am linken Rand des Fensters. Wählen Sie im DAM das Bild aus, das Sie in Übung 1 hinzugefügt haben. **TIPP: Falls Sie in Übung 1 die Dateien nicht ins DAM hochgeladen haben, können Sie die Bilder im folgenden Ordner verwenden: SGCH / Schulung / CMS-Kurs / Übungen / Bilder**
	- c. Geben Sie im Register «Bildeigenschaften» die folgenden Daten ein:
		- Alternativer Bild Text
		- Bildausrichtung: Oben
		- Bildbreite: Ganze Breite
- 4. Veröffentlichen Sie die Seite «Säntis».

#### **Nach Abschluss der Aufgabe 3.2 sollte die Seite «Säntis» etwa wie folgt aussehen:**

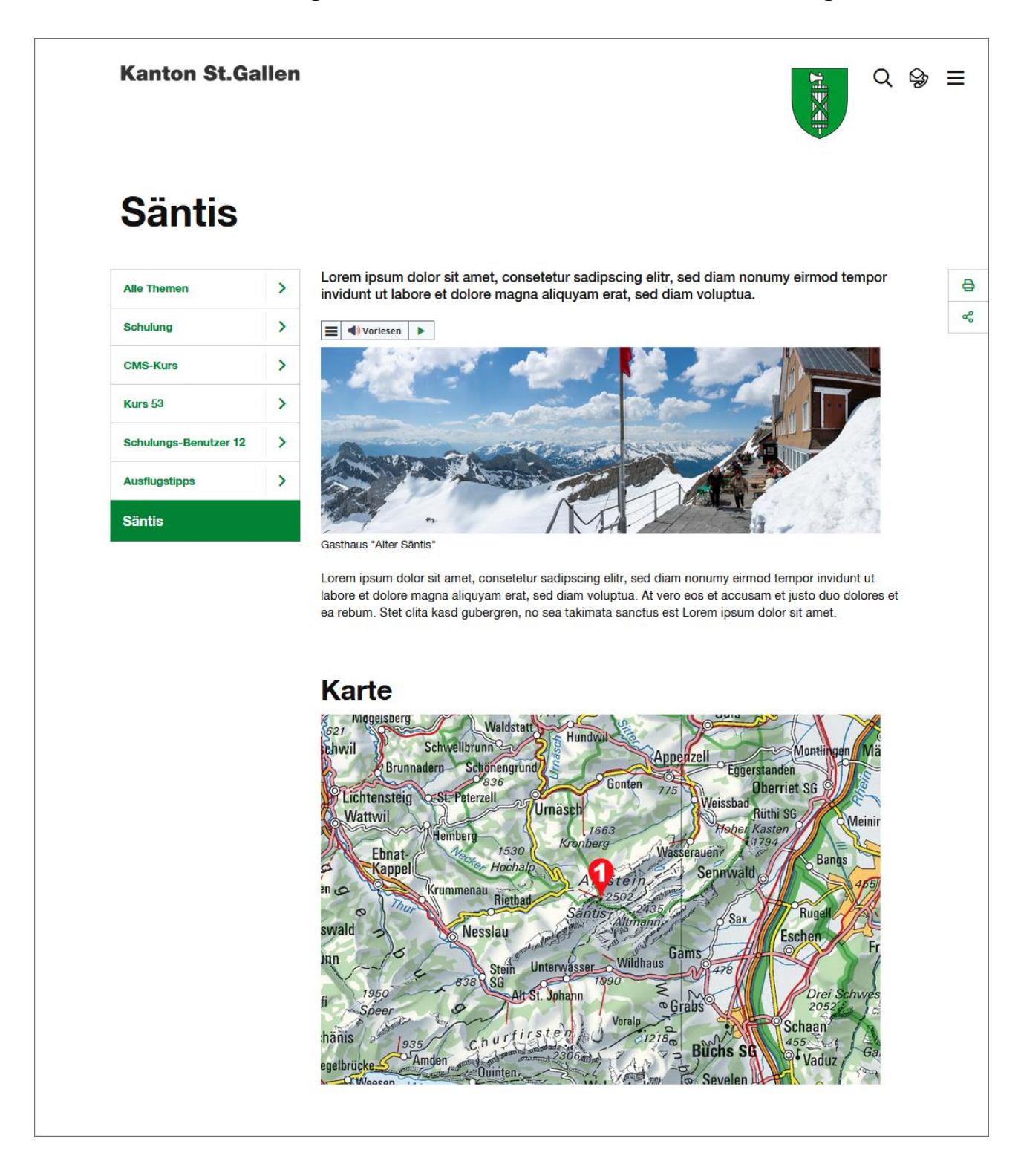

## **Aufgabe 3.3**

Wiederholen Sie die Aufgabe 3.1 auf den Seiten «Jungfraujoch» und «Gornergrat».

- 1. Seite «Jungfraujoch»:
	- a. Bild: «jungfraujoch-hires.jpg»
- 2. Seite "Gornergrat":
	- a. Bild: «gornergrat-hires.jpg»

## **Aufgabe 3.4**

Wiederholen Sie die Aufgabe 3.2 auf den Seiten "Jungfraujoch" und "Gornergrat".

- 1. Seite "Jungfraujoch".
	- a. Bild: "karte-jungfraujoch.png"
- 2. Seite "Gornergrat".
	- a. Bild: "karte-gornergrat.png"

#### **Die Seiten «Jungfraujoch» und «Gornergrat» sollten nun etwa wie folgt aussehen:**

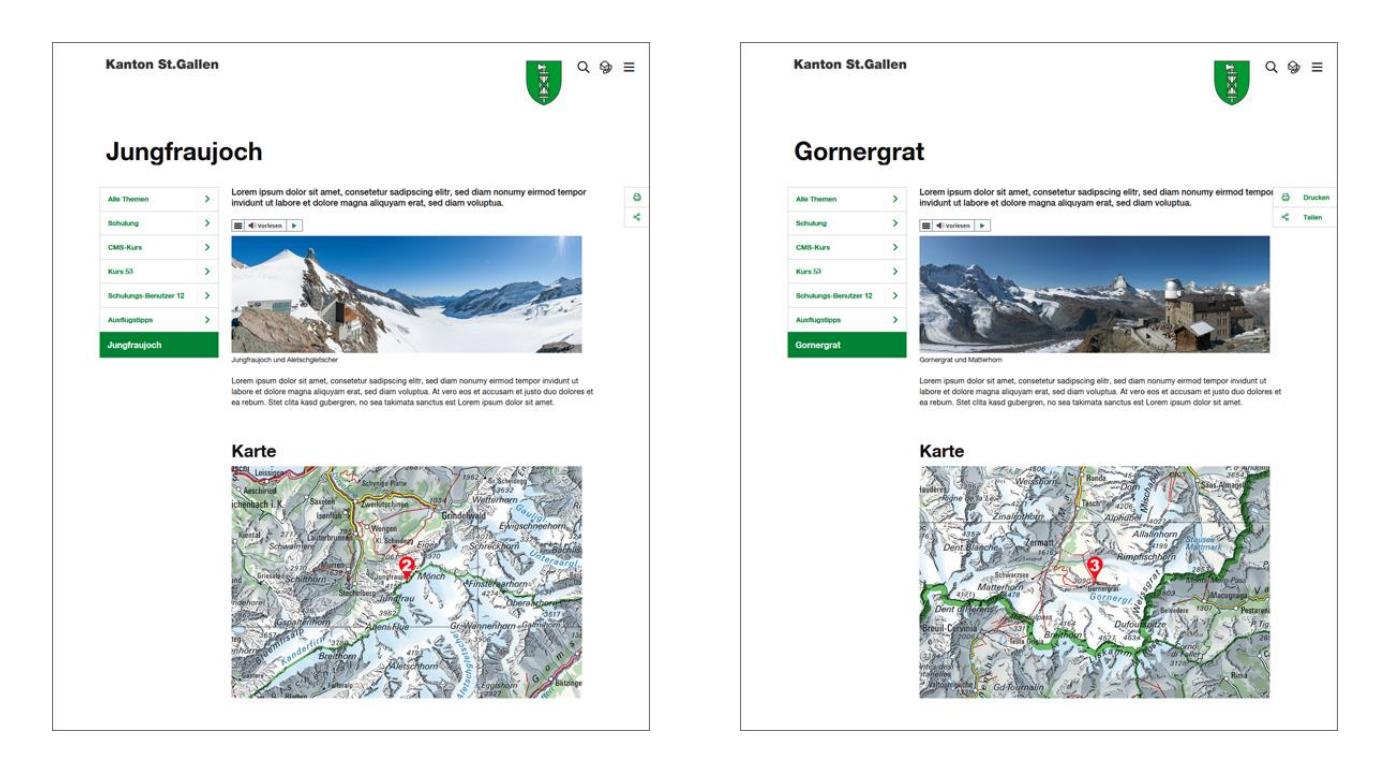

## **Übung 4 – Bild/Text-Paragraph (Teil 3)**

**ZIEL: Sie wissen, wie Sie im Text-Editor und auf Bildern Links hinzufügen können.**

#### **Aufgabe 4.1 – Link im Text-Editor einfügen**

#### → **Handbuch Kapitel 7.2.4, Seite 37**

In dieser Aufgabe werden Sie auf der Seite «Ausflugstipps» im Text einen Link zur untergeordneten Seite hinzufügen.

- 1. Bearbeiten Sie den Paragraphen «Säntis».
- 2. Fügen Sie im Text-Editor am Ende den Text «Weitere Informationen» hinzu.
- 3. Verlinken Sie diesen Text mit der Unterseite «Säntis».

#### **Aufgabe 4.2**

Wiederholen Sie die Aufgabe 4.1 in den Paragraphen «Jungfraujoch» und «Gornergrat» und fügen Sie Links zu den Seiten «Jungfraujoch» bzw. «Gornergrat» ein.

#### **Aufgabe 4.3 – Bilder verlinken**

Zusätzlich zu den Links im Text, möchten wir auch die Bilder mit den untergeordneten Seiten verlinken.

- 1. Bearbeiten Sie den Paragraphen «Säntis».
- 2. Wechseln Sie zum Register «Bildeigenschaften».
- 3. Klicken Sie unten im Feld «Bild Link» auf das Symbol «Durchsuchen» und wählen Sie die Seite «Säntis» aus.

#### **Aufgabe 4.4**

Wiederholen Sie die Aufgabe 4.3 in den Paragraphen «Jungfraujoch» und «Gornergrat» und verlinken Sie die Bilder mit den Seiten «Jungfraujoch» bzw. «Gornergrat».

Veröffentlichen Sie anschliessend die Seite «Ausflugstipps».

## **Nach Abschluss der Übung 4 sollte die Seite «Ausflugstipps» etwa wie folgt aussehen:**

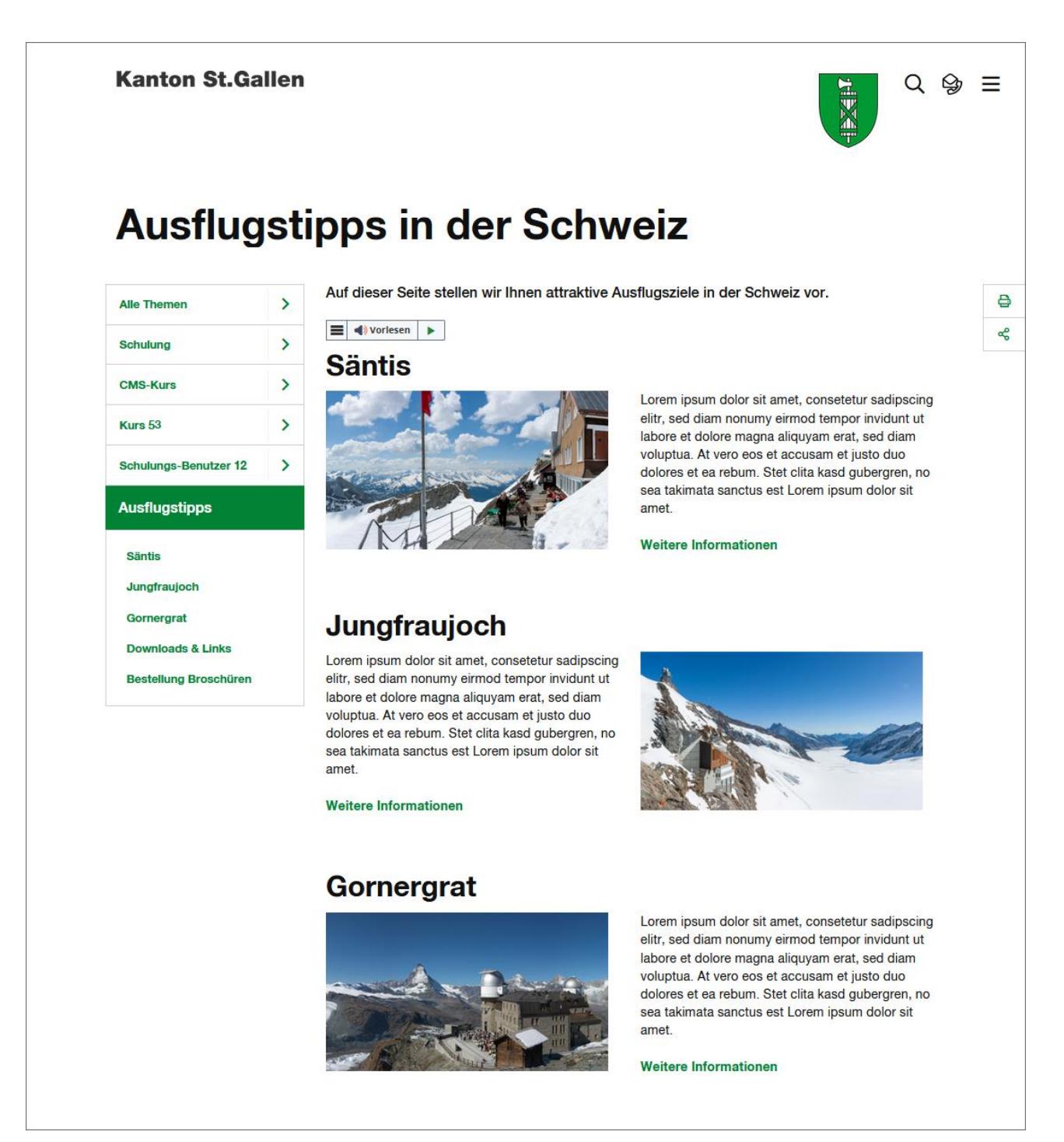

## **Übung 5 – Bild/Text-Paragraph (Teil 4)**

**ZIEL: Sie wissen, wie Sie den Bildausschnitt ändern und mit der Funktion «Karte» Links in ein Bild einfügen können.**

## **Aufgabe 5.1 – Bildausschnitt ändern**

In dieser Aufgabe werden Sie auf der Seite «Ausflugstipps» den Ausschnitt der Bilder verändern.

- 1. Wechseln Sie im Paragraphen «Säntis» zum Inline-Bearbeitungsmodus für Bilder (Bleistift-Symbol). Wechseln Sie anschliessend zur «Vollbildansicht».
- 2. Klicken Sie in der Kopfzeile links auf «Beschnitt beginnen» und wählen Sie ein Seitenverhältnis aus (z.B. 2 : 3).
- 3. Wählen Sie den gewünschten Bildausschnitt und klicken Sie oben rechts auf «Bestätigen».
- 4. Verlassen Sie die Vollbildansicht und speichern Sie den Paragraphen.

## **Aufgabe 5.2**

Wiederholen Sie die Aufgabe 5.1 in den Paragraphen «Jungfraujoch» und «Gornergrat».

### **Aufgabe 5.3**

Als Nächstes werden Sie unten auf der Seite «Ausflugstipps» eine Karte hinzufügen und in der nächsten Aufgabe die «Pins» auf der Karte mit den Unterseiten verlinken.

- 1. Fügen Sie unten auf der Seite «Ausflugstipps» einen Paragraphen «Bild/Text» hinzu.
- 2. Bearbeiten Sie den Paragraphen und fügen Sie den folgenden Inhalt ein:
	- a. Titel: «Karte»
	- b. Text: Geben Sie den folgenden Text ein:
		- **1: Säntis**
		- **2: Jungfraujoch**
		- **3: Gornergrat**
	- a. Bild: «karte-uebersicht.png» (dieses Bild finden Sie im Verzeichnis «Beispieldaten > Übung 5» auf dem Desktop).
	- a. Geben Sie im Register «Bildeigenschaften» die folgenden Daten ein:
		- Alternativer Bild Text
		- Bildausrichtung: Oben
		- Bildbreite: Ganze Breite
- 3. Speichern Sie den Paragraphen.

## **Aufgabe 5.4 – Links in Bild einfügen (Image Map)**

## → **Handbuch Kapitel 7.2.7, Seite 40**

Jetzt werden wir mit der Funktion «Karte» drei Links in die Karte einfügen:

- 1. Wechseln Sie zum Inline-Bearbeitungsmodus für Bilder und anschliessend zur «Vollbildansicht».
- 2. Klicken Sie in der Kopfzeile auf «Karte starten».
- 3. Klicken Sie in der Kopfzeile auf «Kreisförmige Karte hinzufügen» (mittleres Symbol).
- 4. Verkleinern Sie den Kreis und schieben Sie ihn zum Pin mit der Nummer 1 (Säntis).
- 5. Klicken Sie in den Kreis und wählen Sie im Feld «Pfad» die Seite «Säntis» aus (Ordner-Symbol rechts im Feld «Pfad» verwenden).
- 6. Bestätigen Sie den Link.
- 7. Wiederholen Sie die Schritte 3 bis 6 für die Pins 2 und 3 (Link zu «Jungfraujoch» bzw. zu «Gornergrat».
- 8. Speichern Sie die Karte durch Klicken auf «Bestätigen».
- 9. Verlassen Sie die Vollbildansicht und speichern Sie den Paragraphen.
- 10.Veröffentlichen Sie die Seite «Ausflugstipps».

## **Nach Abschluss der Übung 5 sollte die Seite «Ausflugstipps» etwa wie folgt aussehen:**

#### **Kanton St.Gallen**

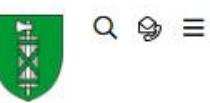

 $\theta$ 

 $a_{\rm p}^0$ 

# **Ausflugstipps in der Schweiz**

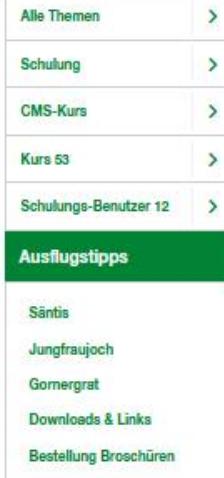

Auf dieser Seite stellen wir Ihnen attraktive Ausflugsziele in der Schweiz vor.

## $\equiv$  4) Vorlesen  $\blacktriangleright$

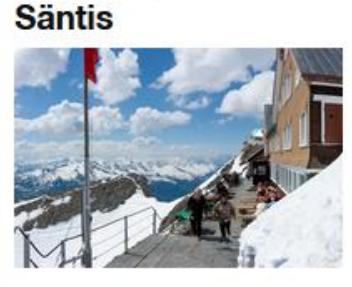

Lorem ipsum dolor sit amet, consetetur sadipscing elitr, sed diam nonumy eirmod tempor invidunt ut labore et dolore magna aliquyam erat, sed diam voluptua. At vero eos et accusam et justo duo dolores et ea rebum. Stet clita kasd gubergren, no sea takimata sanctus est Lorem ipsum dolor sit amet

Weitere Informationen

## Jungfraujoch

Lorem ipsum dolor sit amet, consetetur sadipscing elitr, sed diam nonumy einmod tempor invidunt ut labore et dolore magna aliquyam erat, sed diam voluptua. At vero eos et accusam et justo duo dolores et ea rebum. Stet clita kasd gubergren, no sea takimata sanctus est Lorem ipsum dolor sit amet

Weitere Informationen

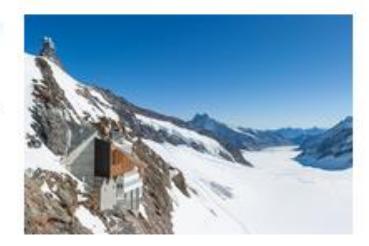

### Gornergrat

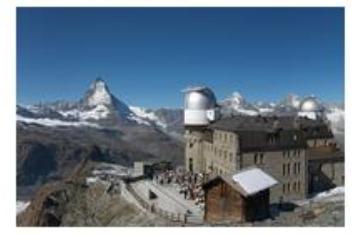

Lorem ipsum dolor sit amet, consetetur sadipscing elitr, sed diam nonumy eirmod tempor invidunt ut labore et dolore magna aliquyam erat, sed diam voluptua. At vero eos et accusam et iusto duo dolores et ea rebum. Stet clita kasd gubergren, no sea takimata sanctus est Lorem ipsum dolor sit amet.

Weitere Informationen

#### Karte

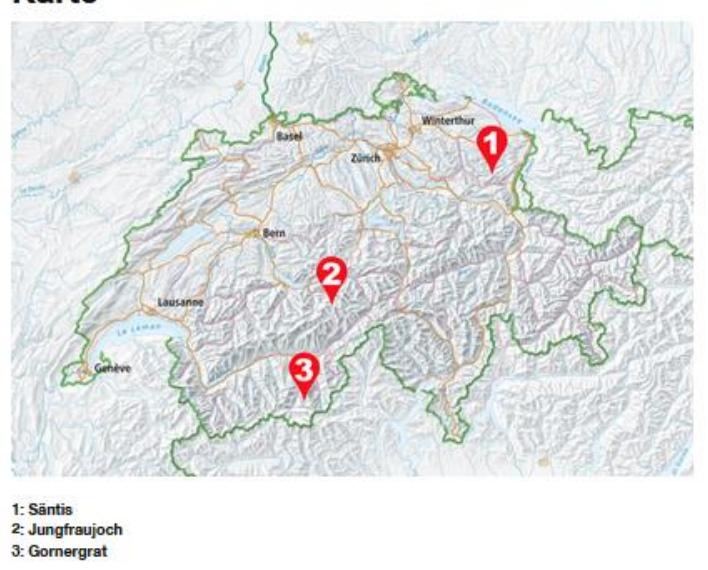